A�

Turn on. Включите. Увімкніть. Қосу.

> قم بالتشغيل. را روشن كنید.

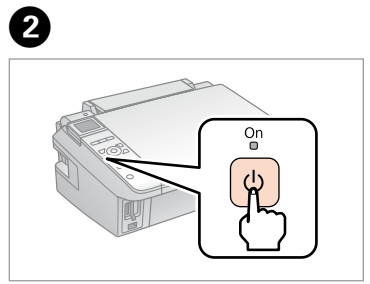

Select a language. Выберите язык. Виберіть мову. Тілді таңдау.

حدد لغة. زبانی را انتخاب كنید.

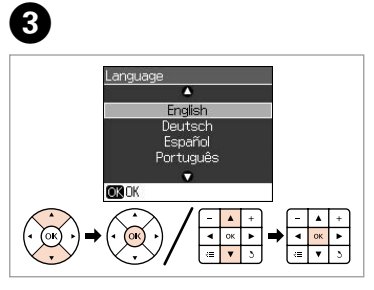

افتح. باز كنید. Gently shake and unpack. Слегка встряхните и распакуйте. Злегка струсніть й розпакуйте. Абайлап және сілкітіп ашыңыз. قم بالهز والتفريغ برفق. به آرامی تكان داده و باز كنيد.

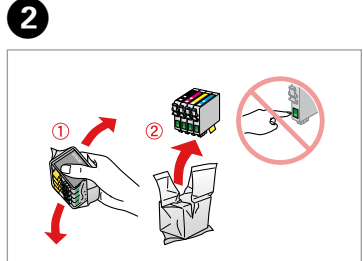

Press. Нажмите. Натисніть. Басу.

اضغط. فشار دهید.

Close. Закройте Закрийте Жабу.

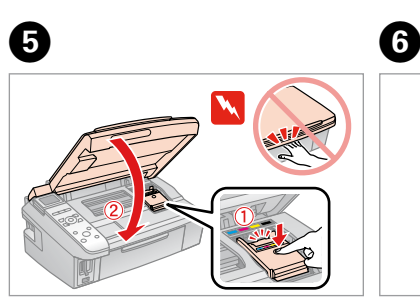

أغلق. ببندید.

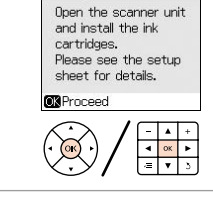

.<br>أزل الشريط الأصفر. نوار زرد را جدا کنید.

## Epson Stylus® SX410/SX510W/TX410/TX550W Series

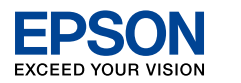

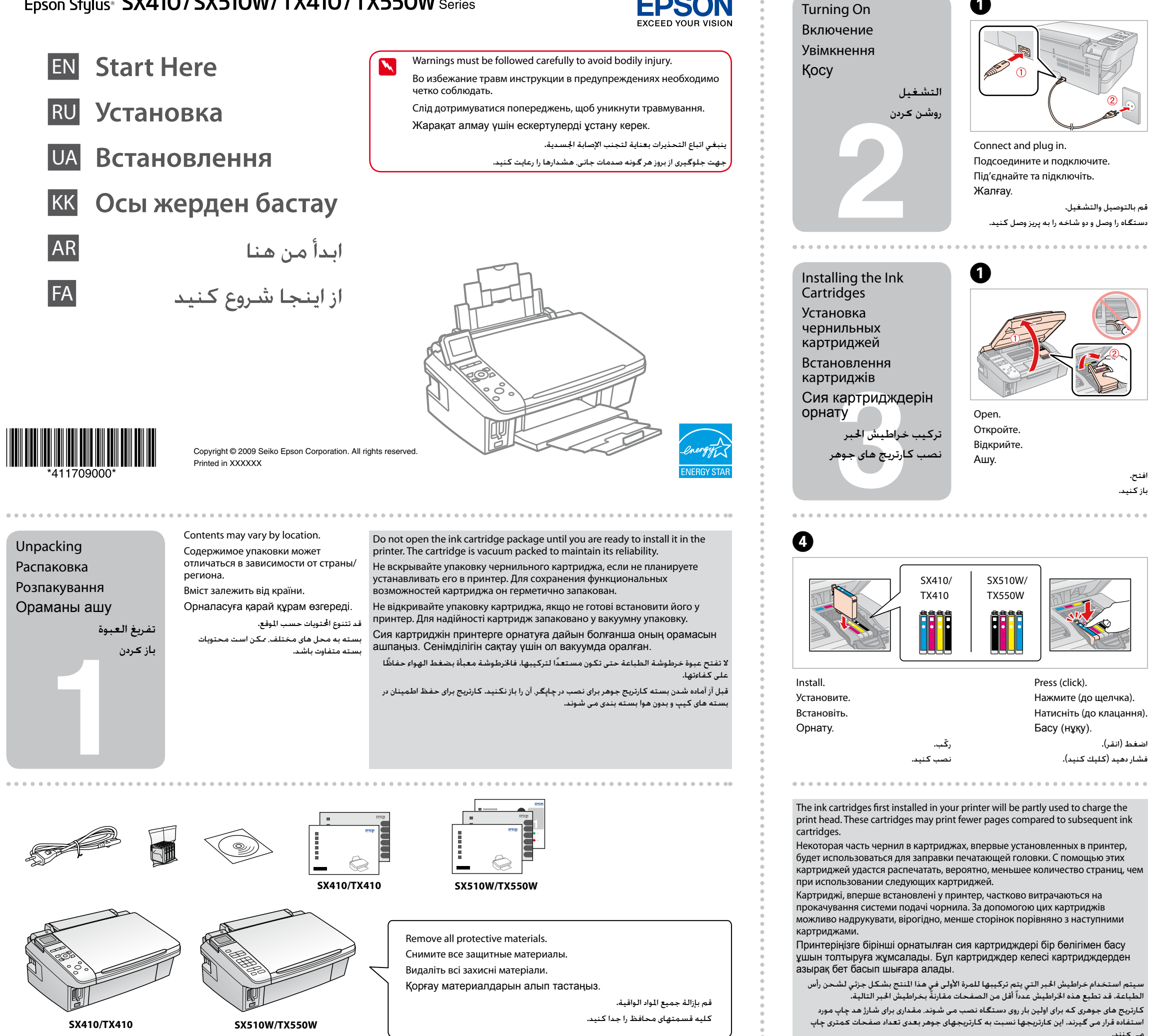

Remove yellow tape. Удалите желтую полоску. Зніміть жовту стрічку. Сары таспаны алып тастау.

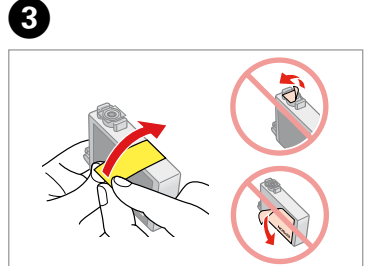

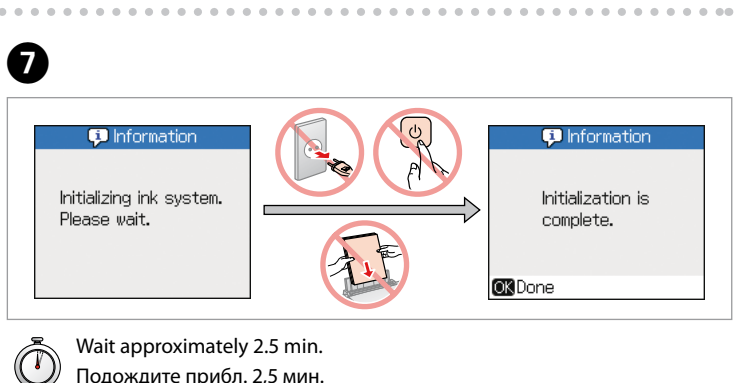

 $(\Gamma)$ 

Подождите прибл. 2,5 мин. Приблизно 2,5 хвилини. Шамасымен 2,5 минут күтіңіз.

انتظر حوالي 2,5 دقيقة. تقریباً 5/2 دقیقه صبر کنید.

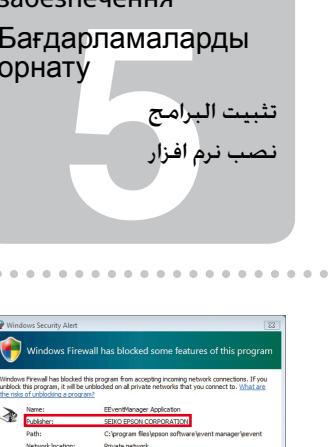

Keep blocking The Unblock

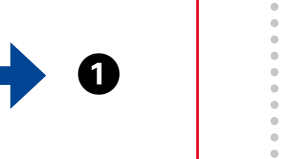

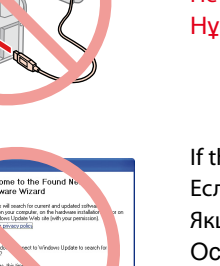

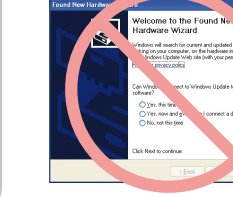

A�

Do not connect the USB cable until you are instructed to do so.

Подсоединяйте USB-кабель, ТОЛЬКО когда появится соответствующее указание. Не підключайте USB-кабель, поки не з'явиться вказівка зробити це.

Нұсқау берілмегенше USB кабелін жалғамаңыз.

ال تقم بتوصيل كابل USB حتى يطلب منك ذلك. تا زمانی كه به شما آموزش داده نشده است، از اتصال كابل USB خودداری كنید.

If the Firewall alert appears, confirm the publisher is Epson, then allow access for Epson applications. При появлении предупреждения брандмауэра убедитесь, что указан издатель Epson и разрешите доступ для приложений Epson.

قد لا تتوافر هذه الملصقات الملحقة وفقًا للموقع. بسته به محل، برچسب اضافی ممكن است ارائه نشده باشد.

Якщо з'являється попередження брандмауера, підтвердить, що Epson є видавцем, та дозвольте доступ до прикладних програм Epson.

Егер Firewall дабылы көрінсе, Epson баспашын растаңыз, содан кейін Epson бағдарламаларына рұқсат беріңіз.

إذا ظهر حتذير اجلدار الناري، فقم بتأكيد أن الناشر هو شركة Epson، ثم اسمح لتطبيقات Epson بالوصول.

اگر هشدار Firewall ظاهر شود، تأیید کنید که منتشرکننده شرکت Epson است تا اجازه دسترسی به برنامه های Epson صادر شود.

Peel off. Отклейте. Зніміть. Жұлып алу.

تثبيت البرامج ب نرم افزار

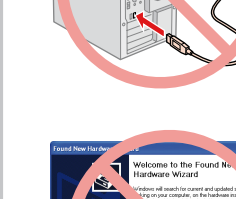

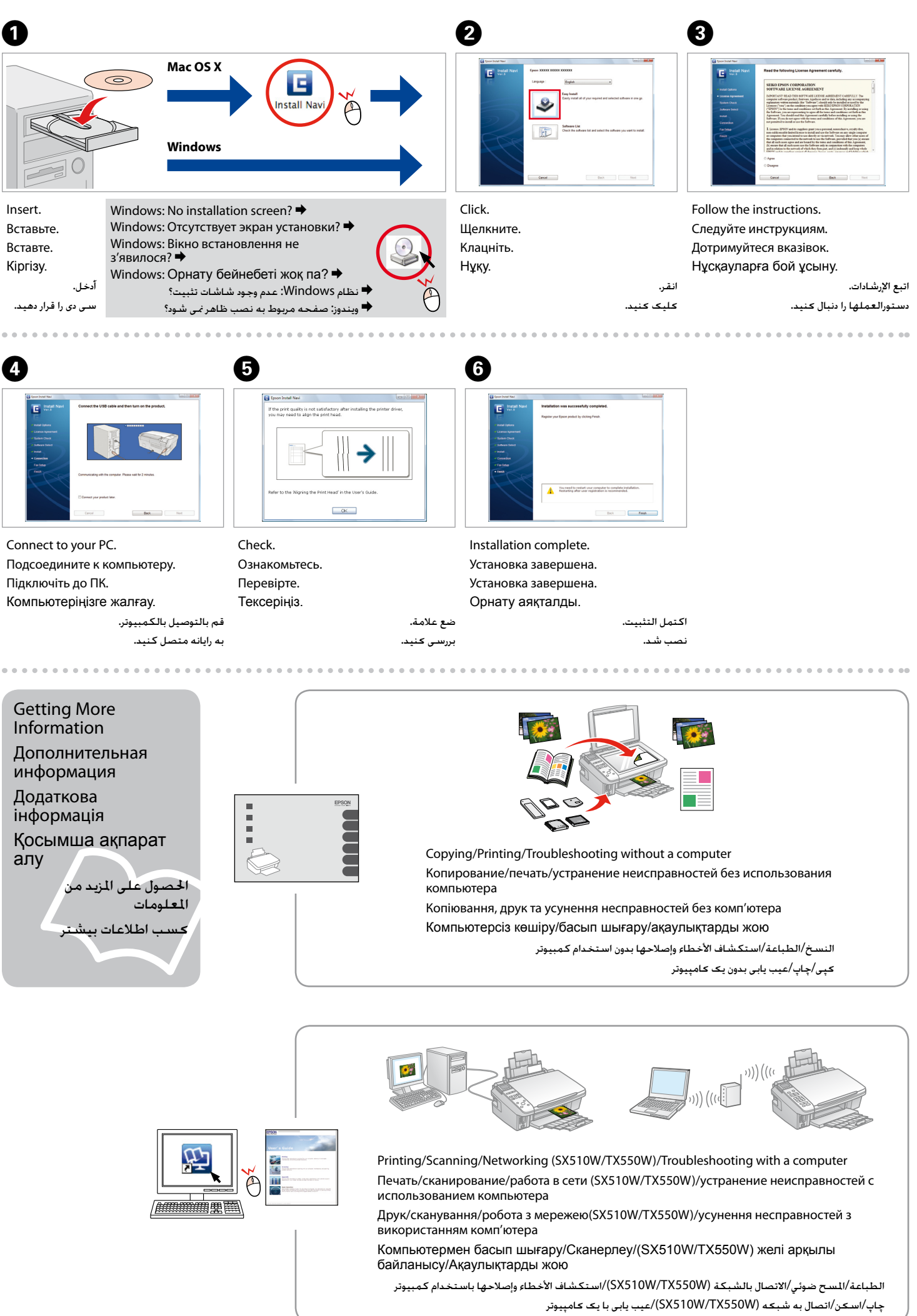

انزع. جدا كنید. Наклейте. Жапсыру.

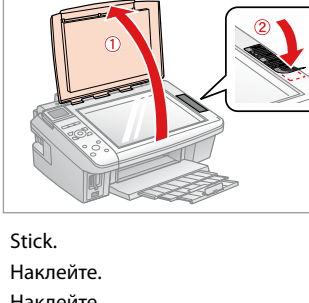

الصق. بچسبانید.

 $\sim$   $\sim$   $\sim$   $\sim$ 

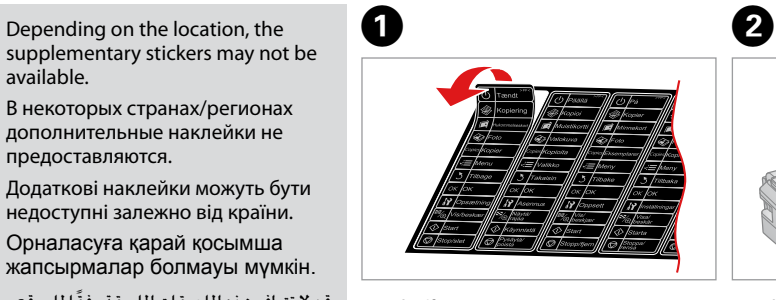

Frikri Ha Hand<br>| KOCLIMILIA<br>| HIPMACLIH<br>| لصق ملحق الله<br>| بچسب اضافی Үстел қосымша жапсырмасын бекіту

Depending on the location, the available.

В некоторых странах/регионах дополнительные наклейки не предоставляются.

Додаткові наклейки можуть бути недоступні залежно від країни. Орналасуға қарай қосымша жапсырмалар болмауы мүмкін.

> Getting More Information Дополнительная информация Додаткова інформація Қосымша ақпарат алу احلصول على املزيد من املعلومات کسب اطالعات بیشتر

> > использованием компьютера використанням комп'ютера

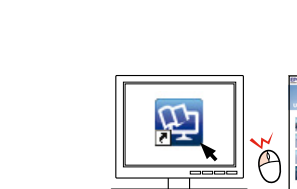

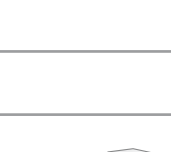

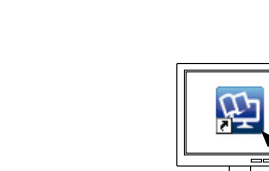

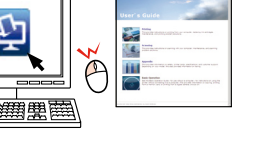

Installing the Software

Установка программного обеспечения Встановлення програм. забезпечення

Бағдарламаларды

орнату

Attaching Panel Supplement Sticker

Прикрепление дополнительной наклейки на панель

Кріплення додаткової наклейки на панель

إرفاق ملصق ملحق اللوحة اتصال برچسب اضافی صفحه **Mac OS X**

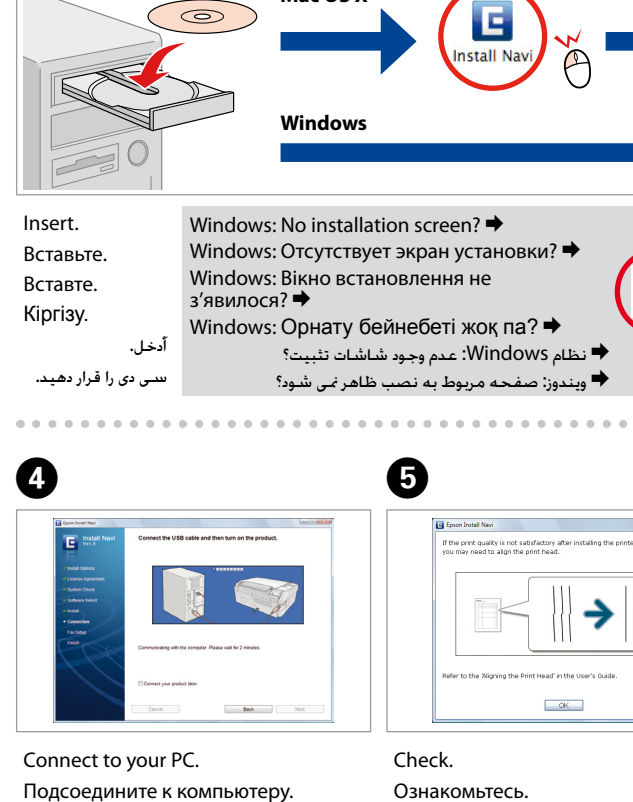

Підключіть до ПК. Компьютеріңізге жалғау. قم بالتوصيل بالكمبيوتر.

به رایانه متصل كنید.

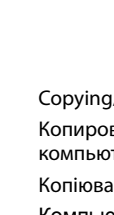

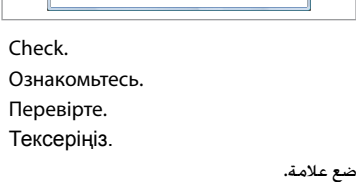

بررسی کنید.

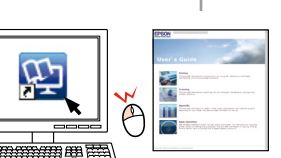

If this screen appears, click **Cancel**.

Если отобразится этот экран, щелкните **Cancel (Отмена)**. Якщо з'явиться це вікно, натисніть **Cancel (Скасувати)**. Осы бейнебет шықса, **Cancel (болдырмау)** дегенді нұқыңыз. عند ظهور هذه الشاشة، انقر فوق **Cancel( إلغاء(**.

در صورت منایش این صفحه، **Cancel( لغو(** را كلیك كنید.

For Wi-Fi and network connection (SX510W/TX550W only), see the Wi-Fi/Network Setup Guide. Для Wi-Fi и сетевого подключения (только SX510W/TX550W) см. Руководство по настройке Wi-Fi и иных сетевых подключений.

Для Wi-Fi й мережного підключення (тільки SX510W/TX550W) див. Посібник щодо налаштування Wi-Fi та інших мережних з'єднань. Wi-Fi және желілік қосылымдар үшін (тек SX510W/TX550W), Wi-Fi/Network Setup Guide

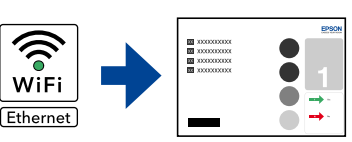

(Wi-Fi/Желілік орнату нұсқаулығына) қараңыз.

بالنسبة التصال Fi-Wi والشبكة )W550TX/W510SX فقط(، انظر دليل إعداد Fi-Wi/الشبكة. براي Fi-Wi و اتصال به شبكه )W550TX/W510SX )به راهنمای تنظیم شبکه/Fi-Wi مراجعه كنيد.

For USB connection, go to step  $\bullet$  for installation. Для USB-подключения перейдите к шагу  $\bullet$  для установки. Для USB-підключення перейдіть до кроку  $\bm{\Theta}$  для установки. USB жалғау үшін  $\bullet$  сатысына қосу үшін өтіңіз.

إلقامة اتصال USB، انتقل إلى اخلطوة A للتثبيت. برای اتصال USB، جهت نصب به مرحله A بروید.